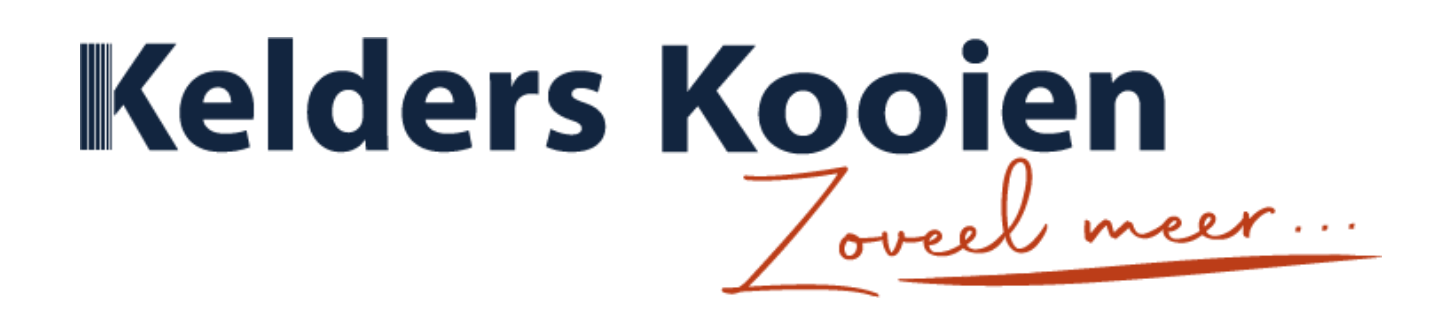

# **Dealer Portaal Handleiding**

1 Maart 2023

# Inhoudsopgave

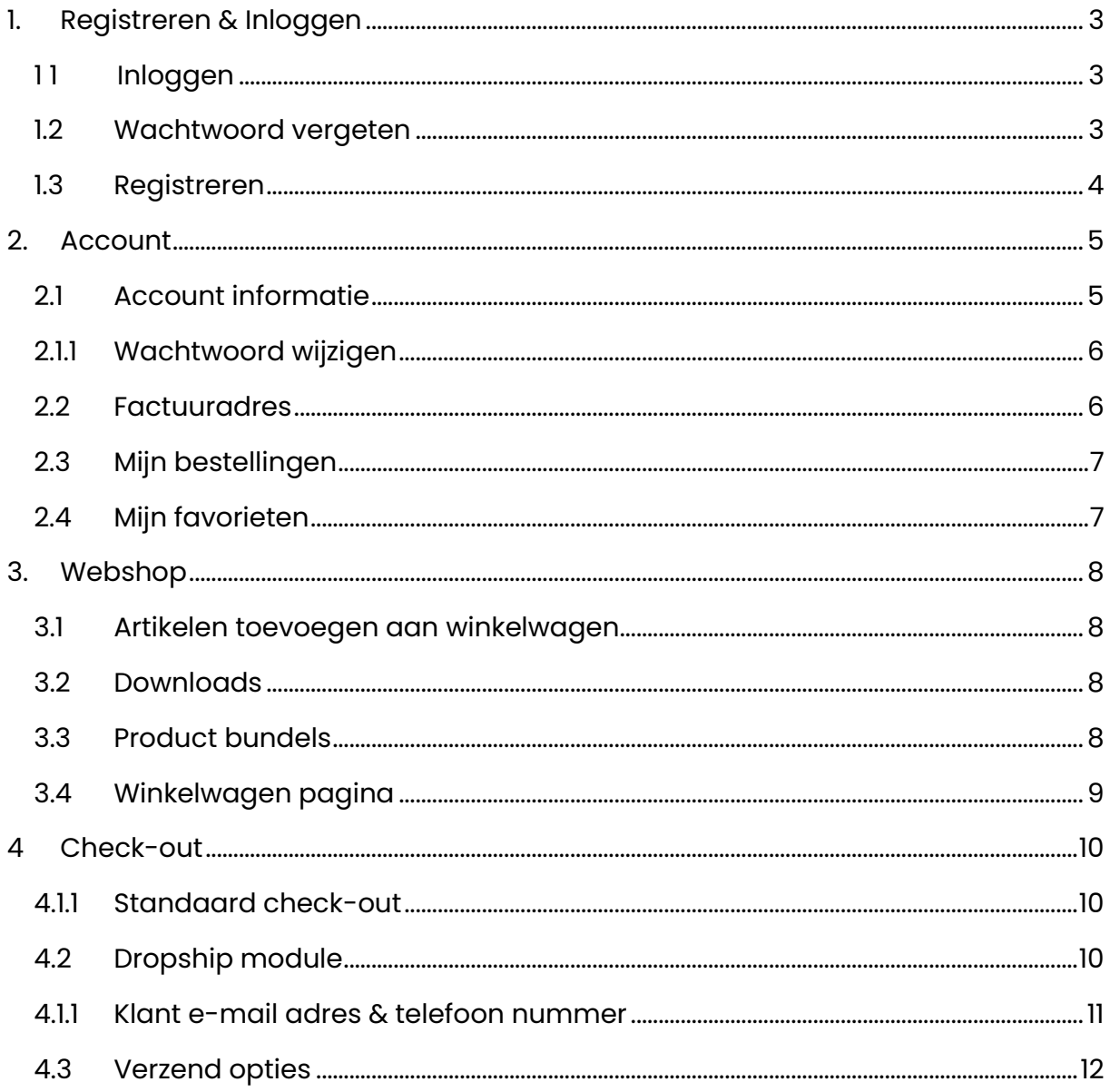

## <span id="page-2-0"></span>**1. Registreren & Inloggen**

#### <span id="page-2-1"></span>11 Inloggen

Om in te loggen kunt u met uw al bestaande account inloggen, mocht u nog geen account hebben ontvangt u die z.s.m. van ons.

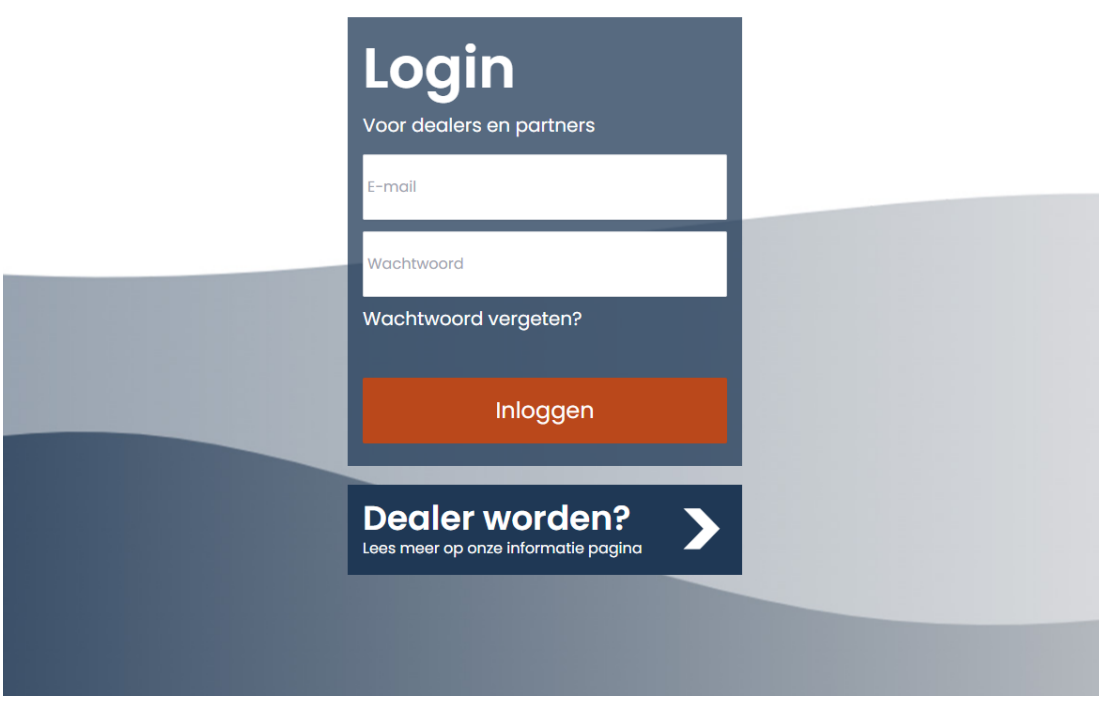

#### <span id="page-2-2"></span>1.2 Wachtwoord vergeten

Indien u uw wachtwoord vergeten bent klikt u op de **wachtwoord vergeten?** Knop en vult u uw e-mail adres in op de volgende pagina waarna u een e-mail ontvangt op het al bestaande e-mail adres. Indien u het e-mail adres niet meer weet kunt u het beste even contact opnemen met

[klantenservice@kelderskooien.nl](mailto:klantenservice@kelderskooien.nl) zodat wij u hier gemakkelijk bij kunnen helpen. Na het doorklikken van de reset wachtwoord mail kunt u een nieuw wachtwoord aan maken.

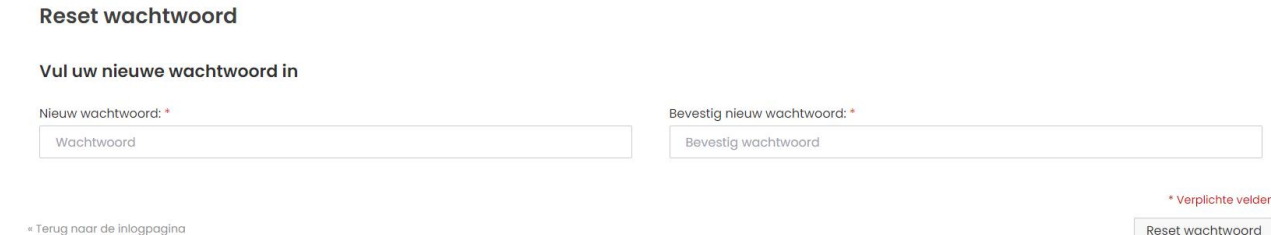

## <span id="page-3-0"></span>1.3 Registreren

Indien u nog geen dealer of partner bent vragen wij u om het formulier in te vullen op de volgende pagina [kelderskooien.nl/dealer-worden,](https://www.kelderskooien.nl/dealer-worden/) hier kunt u ook gemakkelijk komen via de **dealer worden** knop. Na het invullen zullen wij z.s.m. contact met u opnemen.

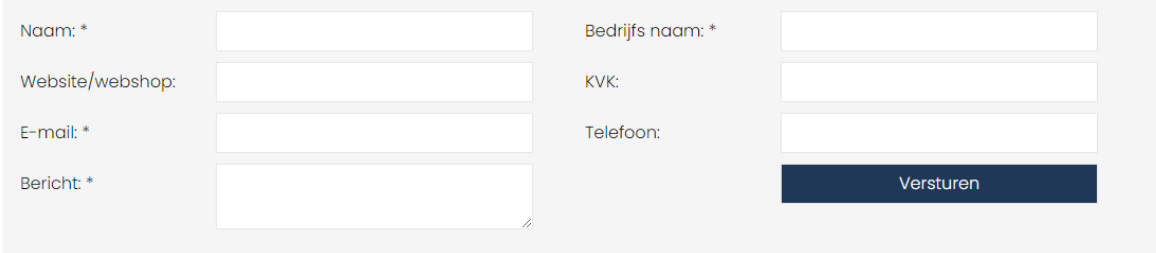

## <span id="page-4-0"></span>**2. Account**

Na het inloggen komt u gelijk op het **account-dashboard** pagina waarop u gemakkelijk gegevens kunt wijzigen, vorige bestellingen kunt bekijken, uw favoriete producten kunt bekijken en deze kan toevoegen aan uw winkelwagen.

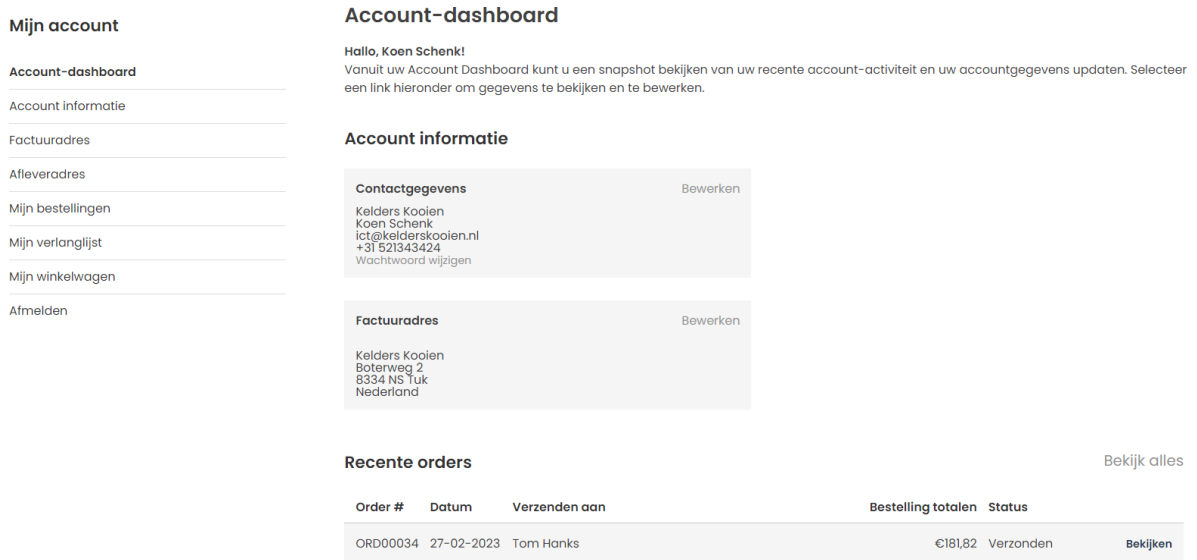

### <span id="page-4-1"></span>2.1 Account informatie

Wilt u uw gegevens (naam, e-mail of telefoonnummer) wijzigen dan doet u dat gemakkelijk op het **account informatie** pagina. Ook kunt u hier uw bedrijfsnaam, KVK nummer en/of btw nummer wijzigen. Indien u een geldig btw heeft ingevuld zal het systeem bij de check-out automatisch de btw kosten berekenen. Hierna vult u onderaan nog één keer uw wachtwoord in en klikt u op opslaan.

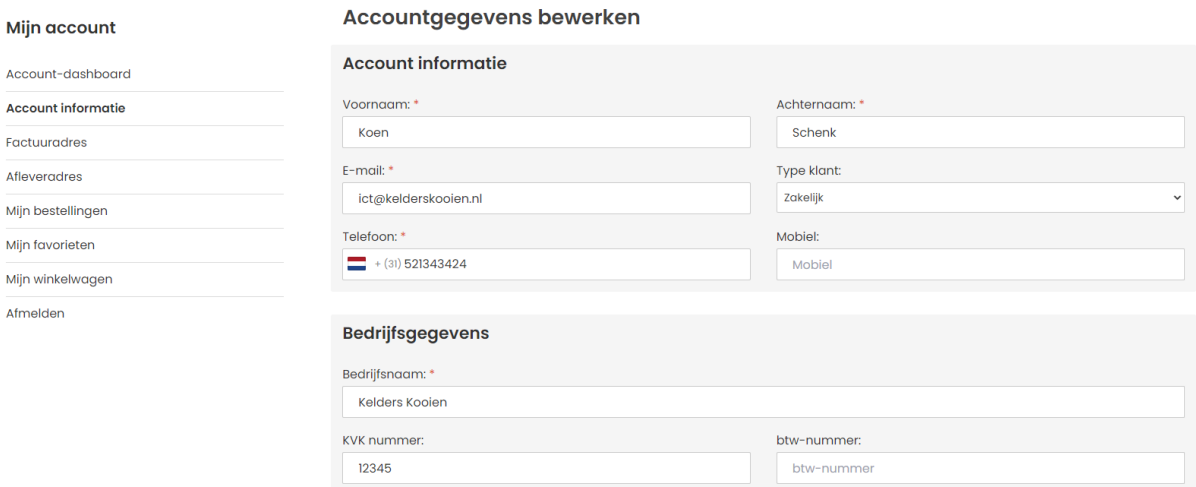

## <span id="page-5-0"></span>2.1.1 Wachtwoord wijzigen

Wilt u het wachtwoord wijzigen van uw account dan doet u dat op de **account informatie** pagina. Onderaan de pagina selecteert u wachtwoord wijzigen, vult u eenmalig het huidige wachtwoord in en daarna twee keer het nieuwe wachtwoord.

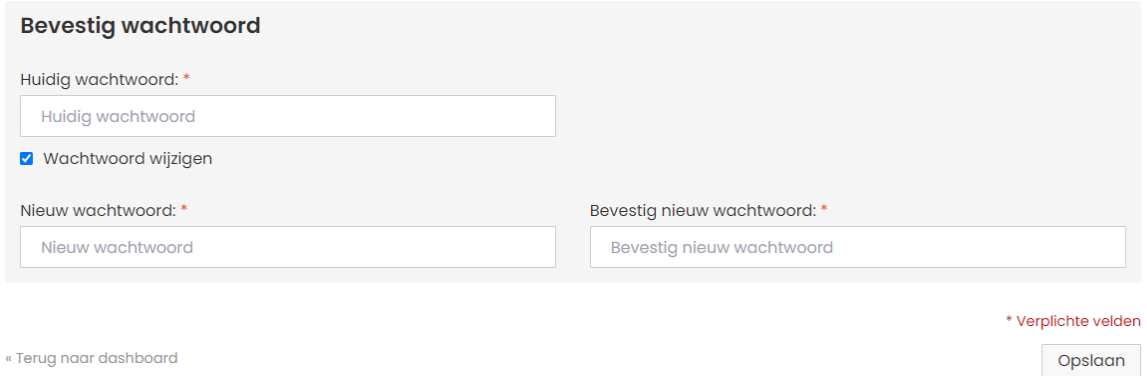

#### <span id="page-5-1"></span>2.2 Factuuradres

Is er iets gewijzigd in uw eigen adres dan kunt u dat gemakkelijk wijzigen onder het kopje **factuuradres**

Let op: deze gegevens worden ook gebruikt voor het verzenden van bestellingen *indien u niet kiest voor dropshippen*.

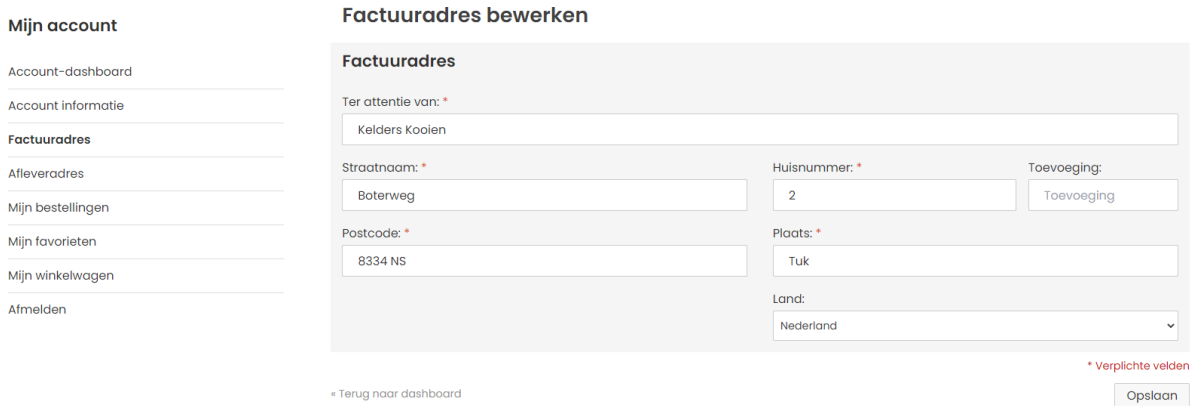

## <span id="page-6-0"></span>2.3 Mijn bestellingen

Wilt u snel uw recente orders bekijken, dan gaat u naar **mijn bestellingen** door op **bekijken** te klikken kunt u makkelijk de gegevens zien van een bestelling.

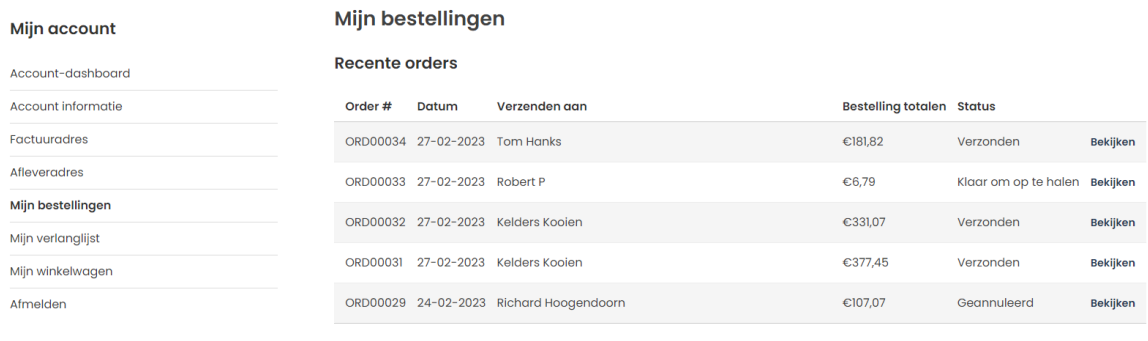

« Terug naar dashboard

### <span id="page-6-1"></span>2.4 Mijn favorieten

Op de pagina **mijn favorieten** vindt u de producten terug die u aan de favorieten heeft toegevoegd door op het hart icoontje bij een product te klikken . Vanuit dit scherm kunt u makkelijk producten toevoegen aan u **winkelwagen** zonder dat u moet zoeken.

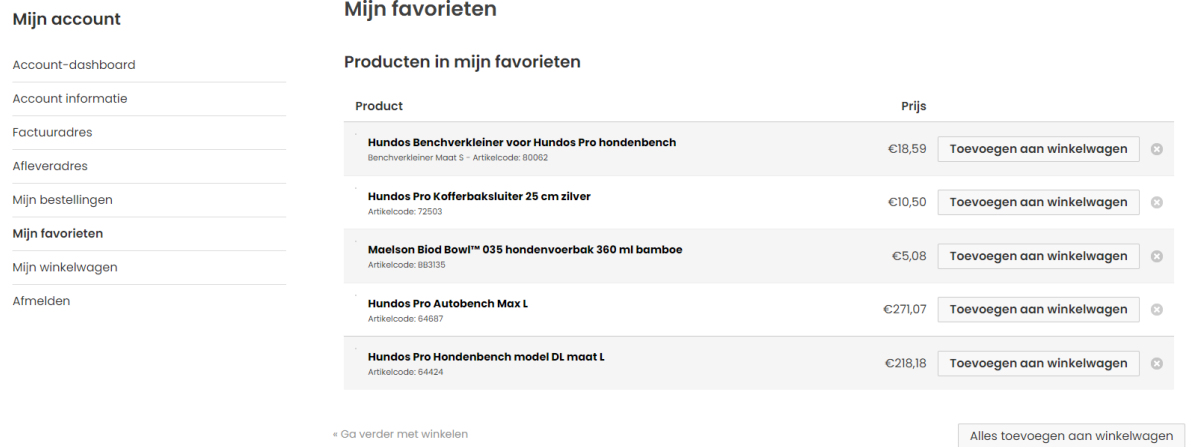

# <span id="page-7-0"></span>**3. Webshop**

### <span id="page-7-1"></span>3.1Artikelen toevoegen aan winkelwagen

U kunt vanuit de categorie pagina gelijk het gewenste aantal selecteren en toevoegen aan uw winkelwagen of vanuit de product pagina.

Ook is het mogelijk om snel vanuit de favorieten producten toe te voegen aan uw winkelwagen om te bestellen.

#### <span id="page-7-2"></span>3.2 Downloads

Op deze pagina kunt u makkelijk alle product handleidingen van de Hundos producten vinden en downloaden. U kunt ook een zip met alle product foto's en een product export (excel) downloaden. Ook is de website handleiding hierop terug te vinden. Deze pagina kunt u vinden op de **footer van de website.**

## <span id="page-7-3"></span>3.3 Product bundels

Home > Zoekresultaten voor 64424 > Pro Hondenbench model DL maat L

Bij alle Hundos honden & auto benches zult u de product bundels terugvinden waarmee u makkelijk vanuit één overzicht een bench met de gewenste accessoires kunt bestellen.

Indien een accessoire niet op voorraad is zal dit worden weergeven door de levertijd bij het product in de **dropdown** (hetgeen wat zichtbaar wordt na het drukken op de pijl). Na het klikken zal het systeem even laden en ziet u een progressie balk. Nadat deze volledig is geladen wordt u naar de winkelwagen pagina geleid.

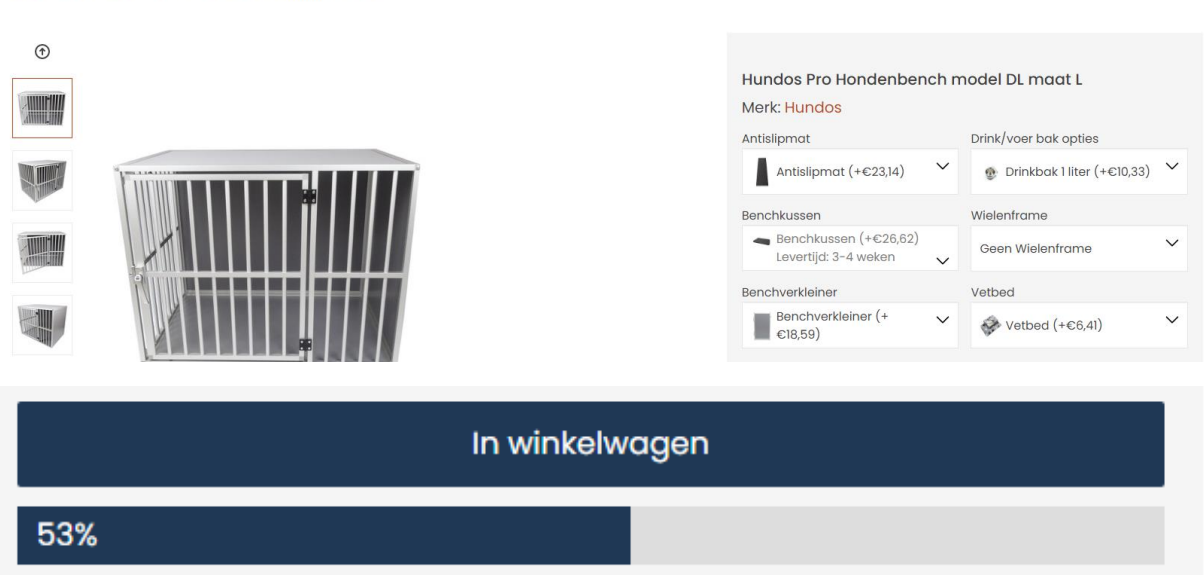

## <span id="page-8-0"></span>3.4 Winkelwagen pagina

In de **winkelwagen pagina** kunt u makkelijk de aantallen van de gekozen producten wijzigen of een product uit de winkelwagen verwijderen door op het kruis aan de rechterkant van uw scherm te klikken. Ook ziet u onder de product titel de stuk prijs en de levertijd. Indien niet alles op voorraad is ziet u ook hoeveel van de bestelde producten in nalevering zijn (in het rood).

In de grijze balk onder op de pagina ziet u eenvoudig een overzicht van de prijs met het subtotaal, de btw prijs en het totaal bedrag.

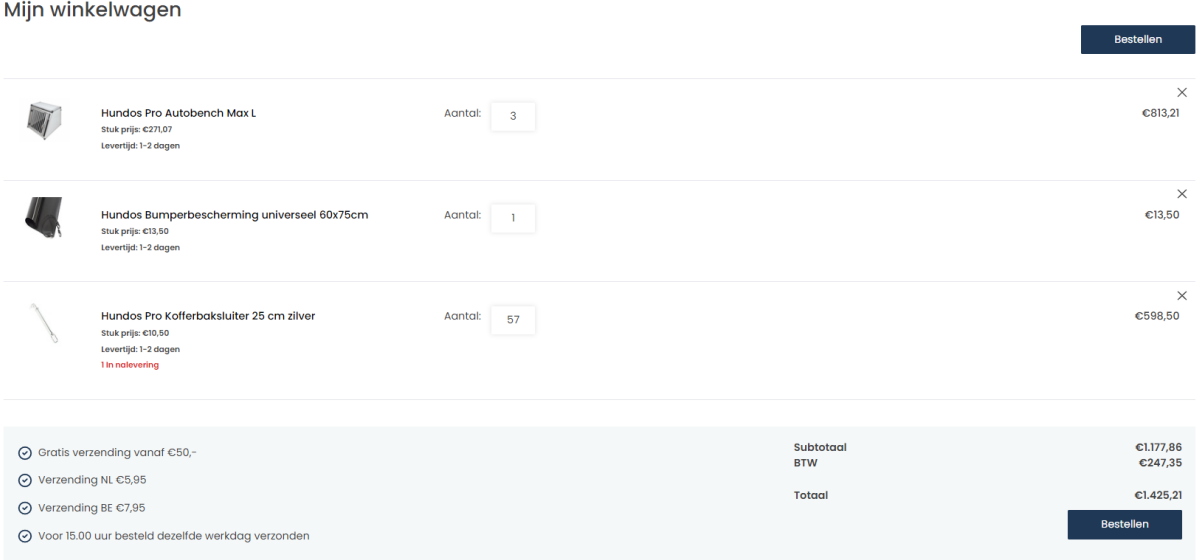

# <span id="page-9-0"></span>**4 Check-out**

### <span id="page-9-1"></span>4.1.1 Standaard check-out

Indien u de bestelling op uw eigen adres wilt laten leveren staan bij **stap 1** in de check-out de juiste gegevens (account gegevens). Mocht u hier toch iets verkeerd zien of wilt u wat wijzigen? Dan kunt u het eenvoudig en snel aanpassen.

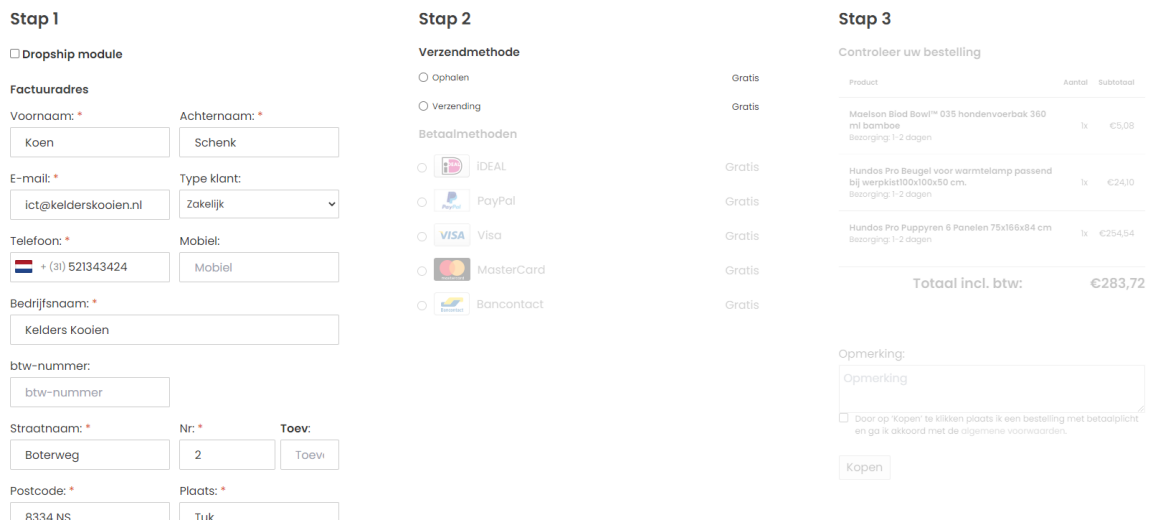

### <span id="page-9-2"></span>4.2 Dropship module

Als u wilt dropshippen selecteert u in stap 1 simpelweg de **dropship module**.

# Stap 1

#### O Dropship module

Waarna u het volgende scherm in stap 1 te zien krijgt (zie volgende bladzijde). Hierin kunt u gemakkelijk de informatie van de klant invullen. Hierdoor kunnen wij het gelijk doorsturen naar de klant. Wanneer u het e-mail adres en telefoonnummer van de klant invult krijgt de klant automatisch een **track & trace** code. Wenst u zelf de **track&trace** te ontvangen laat deze velden dan leeg.

*\*Als u al een dropship bestelling heeft gedaan dan zullen deze velden automatisch gevuld worden met de gegevens van uw vorige bestelling*

# **Stap1**

#### Oropship module

#### **Afleveradres**

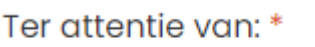

Ter attentie van

#### Klant email:

E-mail adres

Klant Telefoonnummer:

Telefoonnummer

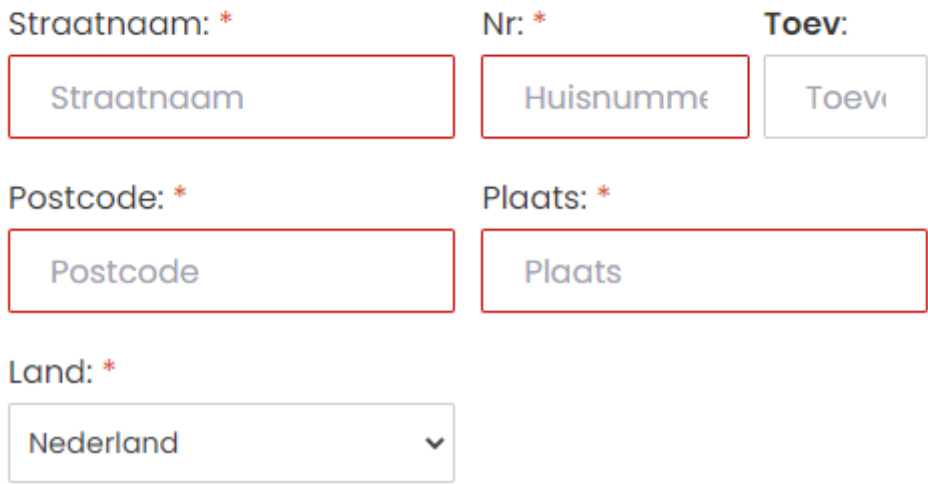

### <span id="page-10-0"></span>4.1.1 Klant e-mail adres & telefoon nummer

U kunt het opmerking veld gebruiken voor uw eigen factuur referentie of een opmerking voor het vervoersbedrijf.

#### <span id="page-11-0"></span>4.3 Verzend opties

Op het moment verzenden wij standaard naar Nederland, België & Luxemburg met de volgende opties:

- Verzending met neerzet toestemming
- Verzending met toestemming voor levering bij de buren
- Gewone verzending

Afhaal ook mogelijk, andere verzend mogelijkheden op aanvraag.